2025/06/30 23:02 1/5 Artemis

# **Artemis**

Artemis originates from antique Greek and means - amongst other - unharmful or safe. Exactly that, Artemis should deliver to you: safety for your data and no harm to your communications.

In detail, Artemis is a simple RaspberryPi packed up with different kinds of software packages, meshed up configurations, which results in an isolated, secure server.

Artemis' can be used in two different modes:

- **SafeHarbour** (SF) provides services locally as an isolated server on a LAN, with no connection to the Internet
- **Periscope** (P) or as acting as a secure proxy server on an unsecured network

## **Requirements**

| Hardware                               | Quantity |
|----------------------------------------|----------|
| RaspberryPi + MicroUSB / Power Adapter | 1        |
| MicroSD Card                           | 1        |
| USB Thumbdrive                         | 1        |
| RJ45                                   | 1        |

# Prerequisites (paran0id modus)

You either can proceed with the following advices or just jump to configuration and head on with encryption of the filesystem.

### **Creating temporary environment**

Ensure that you download and install the ArchLinux ARM to a non-infected SD card on a secured computer. We recommand the following way of proceeding.

- 1. Download the latest ArchLinux ISO and its checksum.
- 2. Check against each other.
- 3. Copy the ISO to a clean USB thumbdrive.

<sxh bash;># dd bs=1m if=./archlinux-YYYY.MM.DD-dual.iso of=/dev/sdX</sxh>

1. Plug in a computer and boot it up.

### **Preparing Micro SD Cards**

1. Start fdisk to partition the SD card:

#### fdisk /dev/mmcplk0

- 1. At the fdisk prompt, delete old partitions and create a new one:
  - 1. Type o. This will clear out any partitions on the drive.
  - 2. Type p to list partitions. There should be no partitions left.
  - 3. Type n, then p for primary, 1 for the first partition on the drive, press ENTER to accept the default first sector, then type +100M for the last sector.
  - 4. Type t, then c to set the first partition to type W95 FAT32 (LBA).
  - 5. Type n, then p for primary, 2 for the second partition on the drive, and then press ENTER twice to accept the default first and last sector.
  - 6. Write the partition table and exit by typing w.
- 2. Create and mount the FAT filesystem:

#### <sxh>

```
mkfs.vfat /dev/sdX1
   mkdir boot
   mount /dev/sdX1 boot</sxh>
- Create and mount the ext4 filesystem:
   <sxh>
   mkfs.ext4 /dev/sdX2
   mkdir root
   mount /dev/sdX2 root
   </sxh>
- Download and extract the root filesystem (as root, not via sudo):
 <sxh>
 wget http://archlinuxarm.org/os/ArchLinuxARM-rpi-latest.tar.gz
http://archlinuxarm.org/os/ArchLinuxARM-rpi-latest.tar.md5
 # GNU/Linux
 md5sum ArchLinuxARM-rpi-latest.tar.gz > md5sums.md5
 cat ArchLinuxARM-rpi-latest.tar.gz.md5 >> md5sums.md5
 md5sum -c md5sums.md5
 # MacOS X
 md5 ArchLinuxARM-rpi-latest.tar.gz > ArchLinuxARM-rpi-
latest.tar.gz.original.md5
  diff ArchLinuxARM-rpi-latest.tar.gz.original.md5 ArchLinuxARM-rpi-
latest.tar.gz.md5
 # If there is no return given / 0 as exit code, the match was successful.
 tar -xf ArchLinuxARM-rpi-latest.tar.gz -C root
 sync
 </sxh>
- Move boot files to the first partition:
 <code>
 mv root/boot/* boot
 </code>

    Unmount the two partitions:

 <code>
 umount boot root</code>
- Insert the SD card into the Raspberry Pi, connect ethernet, and apply 5V
power.
- Use the serial console or SSH to the IP address given to the board by your
```

https://wiki.c3l.lu/ Printed on 2025/06/30 23:02

router. The default root password is 'root'.

2025/06/30 23:02 3/5 Artemis

When finished, fire up the RaspberryPi with the new system connected to a display and keyboard, but **not** to a network. Log in with username **root** and password **root**.

#### **SSHD**

#### **Firewall**

In order to network-secure Artemis tight as possible, we are just going to drop every input and output traffic by default, and whitelist whatever services we need.

### **Purging iptables**

Safe the following commands in /etc/iptables/purge-all-rules.sh

<sxh bash; Purging all iptable rules> iptables -F iptables -X iptables -t nat -F iptables -t nat -X iptables -t mangle -F iptables -t mangle -X iptables -t raw -F iptables -t raw -X iptables -t security -F iptables -t security -X iptables -P INPUT ACCEPT iptables -P FORWARD ACCEPT iptables -P OUTPUT ACCEPT

<sxh bash;title:Dropping all packages;> # iptables -N TCP # iptables -N UDP </sxh>

#### Reboot

Now, that you have sealed off your RaspberryPi, you'll have to reboot and we can finally get on the encryption and configuration parameters.

## **Configuration**

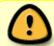

Note: Ensure to be on a separate secured network or even better, plug yourself in a non-networked computer.

<sxh bash; title:Setting hostname> # hostnamectl set-hostname your-desired-hostname </sxh>

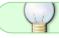

We'd recommend gluuing alluminium heatsinks on the GPU as CPU.

We upgraded this configuration to the medium as we are going to use some software as which needs a bit more power than usual. Pleas adapt this to your needs.

<sxh bash; title:Boosting computational power of RPi> # vim /boot/config.txt ##Medium
arm\_freq=900 core\_freq=333 sdram\_freq=450 over\_voltage=2 </sxh>

#### Last update: 2015/07/15 21:54

### **Network Configuration**

By default RPi receives IP address via DHCP. We'll assign it a static one.

<sxh bash;> # cp /etc/netctl/examples/ethernet-static /etc/netctl # vim /etc/netctl/ethernet-static

PUT CONFIG HERE </sxh>

<sxh bash; title:Disabling default network settings> # systemctl disable dhcpcd@eth0.service #
systemctl disable dhcpcd # systemctl disable netctl-ifplugd@eth0 </sxh>

<sxh bash; title:Enabling new network config> # netctl enable ethernet-static </sxh>

### **System Update**

<sxh bash;> # pacman -Syyu </sxh>

#### **Additional Software**

The first both programs are needed in order to complete the howto, *vim* is a comfortable choice though.

<sxh bash;> # pacman -S rsync mkinitcpio vim </sxh>

### root partition encryption

| Step | Command |
|------|---------|
| 1    | n       |
| 2    | р       |
| 3    | ENTER   |
| 4    | ENTER   |
| 5    | w       |

### References

- [0] RaspberryPi With Root Partition Encryption, Unlocked Using Flash Drive
- [1] Archlinux ARM encrypted root
- [2] ArchLinux ARM Raspberry Pi Installation

From:

https://wiki.c3l.lu/ - Chaos Computer Club Lëtzebuerg

Permanent link:

https://wiki.c3l.lu/doku.php?id=user:prometheus:private:artemis

Last update: 2015/07/15 21:54

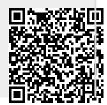

https://wiki.c3l.lu/ Printed on 2025/06/30 23:02

2025/06/30 23:02 5/5 Artemis